# 外皮・躯体と設備・機器の総合エネルギーシミュレーションツール「BEST」の開発(その 95) 省エネ推進を目的とした新しい UI の開発

# **Development of an Integrated Energy Simulation Tool for Buildings and MEP Systems, the BEST(Part 95) Development of a new UI for the purpose of promoting energy savings**

正 会 員○野原 文男 (日建設計) インス 特別会員 村上 周三 (建築環境・省エネルギー機構) 正 会 員 石野 久彌(首都大学東京名誉教授)正 会 員 長谷川 巌(日建設計) 正 会 員 二宮 博史 (日建設計) [1] 正 会 員 飯田 玲香 (日建設計)

> Fumio NOHARA<sup>\*1</sup> Shuzo MURAKAMI<sup>\*2</sup> Hisaya ISHINO\*<sup>3</sup> Hasegawa IWAO \*<sup>1</sup> Hiroshi NINOMIYA\*<sup>1</sup> Reika IIDA\*<sup>1</sup>

> > \* 1 Nikken Sekkei Ltd.

\*<sup>2</sup> Institute for Building Environment and Energy Conservation \*<sup>3</sup> Tokyo Metropolitan University

After the 3.11 disaster, it was recognized that reduction of maximum electrical power and energy savings became more and more important. So, it can be said that the necessity of the BEST, which can accurately calculate total building energy consumption, is increasing than ever. Consequently, we began to develop a new UI of the BEST, whose date of release was next March, for the purpose of promoting energy savings. In this paper, outline and rough operation procedure of the UI will be shown.

#### はじめに

これまでBESTは、計算エンジンとそれを動かすために 最小限必要なユーザーインターフェースを備えた専門版 の開発からスタートし、5000㎡以下の小規模建物で使用 できる入力が非常に簡易な省エネルギー計画書作成支援 ツール、建物計画初期での使用を目的とした簡易版を開 発してきた。専門版は、計算機能は充実しているが操作 が複雑で、簡易版は、操作性は良いが入力項目が限られ てBEST本来の機能が十分に活用できないという状況にあ る。ところで、昨年の震災を機に節電や省エネの認識が 一段と高まったことで、建物全体のエネルギー消費量を 精度高く計算できるBESTへの期待が増々強くなったと言 える。そこでBESTの普及推進を図るため来年3月のリリ ースを目指し新たなユーザーインターフェース(以下、 新UIと呼ぶ)の開発に着手した。ここではその機能と 操作方法の概要を説明する。

## 1. 新UI開発の基本方針

 新UI開発にあたり、次の事項を開発の基本方針とし た。①建築の負荷計算や空調や照明などの消費エネルギ ー計算に用いる発熱条件や運転スケジュールは、全ての 計算において同一のものを使用するとともに、連成して 計算する。②BEST計算エンジンの建築および設備モジュ ールの備える計算機能がフルに利用できる。③室や機器

をビジュアル化することで接続状況を可視化するととも に、床面積や壁窓面積などはUIで自動計算し、入力作 業をサポートする。④最大熱負荷や最大電力のような瞬 時値の計算から、これらの年積算値までを一気通貫で計 算可能とする。⑤自由な建築部材の組み合わせや、幅広 い設備機器・システムの検討を可能にする。⑥設計段階 だけでなく運用段階でも活用できるツールを目指す。

## 2.新UIの概要

新UIの画面構成は、基本的に簡易版や省エネルギー 計画書支援ツールと同様とした。図-1は新UIの起動で 現れる画面で、マスターメニューと選択されたメニュー の作業エリアという構成で、物件管理の入力画面を表示 したものである。物件管理では、複数の検討ケースの入 力データと計算結果等の管理が可能である。物件一覧部 分で目的の物件を指定するとマスターメニューの入力以 下が更新される。入力画面の移動は基本情報以下のメニ ューを指定することで行う。以下、主な入力画面の概要 と操作法について説明する。

## 2.1 基本情報の入力画面

基本情報の入力画面(図-2)では、地域区分、延べ床 面積、建物用途とその面積を入力する。地域区分は、使 用する気象データである拡張アメダスの地点を842地点 の中から指定する。代表地点以外の気象データは別途ユ

ーザーが用意する必要がある。建物用途を指定すると、 室用途のメニューが指定したものに更新される。新UI の負荷計算などの運用条件では室用途を基本におき、80 以上の室用途の基本データ(空調運転の時間、曜日、シ ーズン、発熱密度など)を用意している。簡易版では実 現できなかった、事務所、店舗、ホテルなどの複合用途 の建物でも、その種類や構成数に関わらず、室用途ごと に条件を設定した計算が可能である。

## 2.2 建物情報の入力画面

 建物情報入力画面(図-3)では、フロアの形状を定義 する。階により形状が異なる場合やフロアの用途が異な る場合は、フロア追加ボタンで複数のフロアを定義する。 基準階のように複数のフロアを代表して入力する場合は その開始階と終了階を入力する。ここでは、四角形のタ イル貼りの要領で9×9のセルに建物形状を表現する。 セルの縦横寸法は自由に変更でき、確定ボタンを押すと、 設定された各セルの寸法で平面図エリアに形状が更新表 示される。細かな形状は次のフロアの室画面で作業する。 図-3の立面図は入力された3階から14階までを表示した ものである。フロアを追加するとマスターメニューにフ ロアが追加され、室と壁・窓・庇の入力が可能となる。

 室の入力例を図-4に示す。この画面で補助線を追加す ることで、外壁、内壁、室エリアを設計図に合うように 調整する。平面図の室の区分けは、平面図の右にある室 用とメニューから指定して、平面図のセル上をドラッグ するとその室用途の室が登録できる。室用途メニューは 建物用途に対応した室用途が表示される。図-4は事務所 用にセットされた例で、事務室、会議室など全12用途の 室が用意されている。これ以外に共通の用途として非空 調、計算対象外の指定が可能である。全ての室は原則こ の画面で入力しておき、室と空調設備の接続画面で使用 する。平面図に登録された室は室用途別の英文字と通し 番号で表示管理している。

壁・窓・庇の入力画面例を図-5に示す。平面図の右に あるメニューからタイプを指定し、セルの境界線をドラ ッグすることで登録する。登録後の仕様の確認や変更は 一括編集画面で行う。一括編集画面の入力画面を図-6に 示す。外壁では方位、傾斜角や面積の調整が可能である。 登録された壁、窓、庇なども要素別の英文字と通し番号 で管理しており、一括編集時に平面図に表示される。

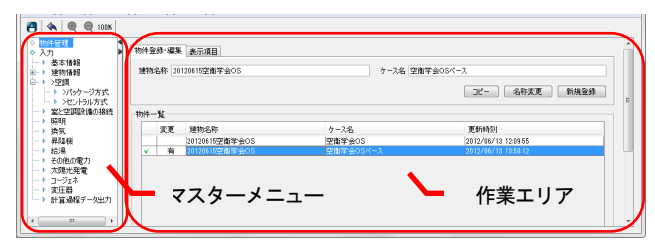

図-1. 画面の基本構成(物件管理の入力画面)

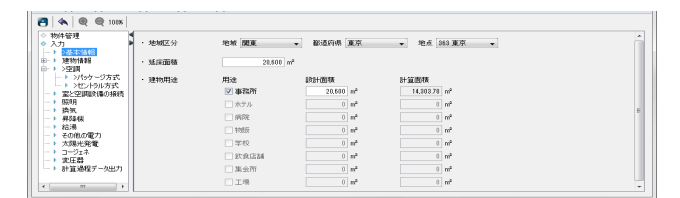

#### 図-2. 基本情報の入力画面

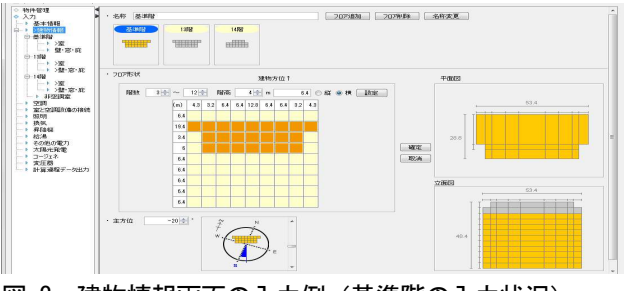

図-3. 建物情報画面の入力例(基準階の入力状況)

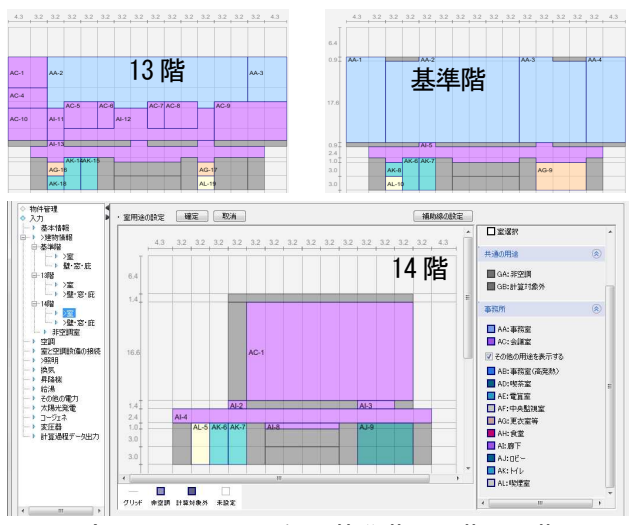

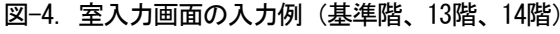

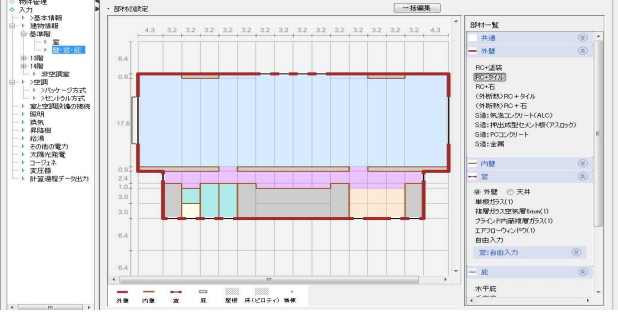

図-5. 壁・窓・庇の入力画面例 (基準階) 図 一括経住画面

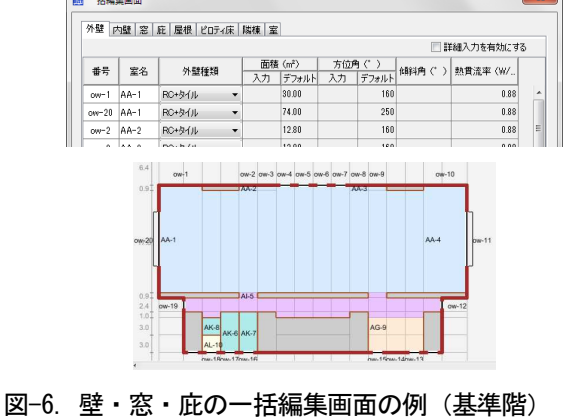

外壁、屋根、内壁、床(ピロティ)の部材構成は編集 可能で、図-7に示す壁の編集画面にて行う。新たな壁を 作成しメニューに登録することも可能である。また、断 熱性能の良い新素材などもデータベースに加え使用でき るようにする予定である。

同一の室用途は結合することが可能で、図-4の基準階 の廊下 (AI-5) のような複雑な形を1室として扱えるよ うにした。作業エリアの登録情報は色分けと英文字+通 し番号で表示を簡略化している。また、室入力画面のセ ルは結合と三角形への変形が可能で、複数のセルを結合 しそれを三角形に変更することで図-8に示すような外壁 形状や、吹抜け外部空間などの設定が可能である。

## 2.3 空調の入力画面

 空調設備の入力画面は、パッケージ方式とセントラル 方式の2種類ある。パッケージ方式では図-9の入力画面 にて、まず室外機と室内機の仕様と台数を登録しておき、 室外機と室内機の系統の関連付けを行う。ここで室内機 の名称を室外機の名称で始まる名称としておくと、系統 分けは自動で行われる。そして図-10の平面図上で、室内 機とその空調室との関連付けを行う。ユーザーが行うパ ッケージ方式の入力作業は以上である。あとはツール側 でシミュレーションに必要なモジュールの登録やモジュ ール間のBEST媒体の接続や計算順序などを解析し、BEST エンジン用のデータを作成する。専門版で必要なシーケ ンス接続作業をなくすことで、設備情報の設定が簡単に 行えるようになっている。

 セントラル方式の入力画面は図-11で、パッケージ方式 と同様にまず熱源機器、空調機、FCUなどのセントラル方 式で使用する機器と、室への送風量を設定するCAV、VAV ユニットの仕様と台数を登録しておく。そして図-10の平 面図上で、CAV,VAVユニットと空調室との関連付けと、空 調機とCAV,VAVユニットとの関連付けを行う。セントラル 方式のユーザーの入力作業は以上で、計算が開始できる。 簡易版では熱源は2種類までの登録制限があったが、新 UIでは台数の制限はなくした。さらに2次側の送水系 統も複数の設定が可能とした。熱源グループと2次側ポ ンプグループの複数の登録とこれらの組み合わせを可能 とし、複雑なシステムにも対応する予定である。表-1に パッケージ方式、表-2にセントラル方式で扱える機種を 示す。基本的に専門版で扱える機種は新UIでも計算で きるようにする方針で、簡易版に対して大幅に対応機種 を増やしている。

#### 2.4 その他の入力画面

 入力画面には、照明、換気、昇降機、給湯、その他電 力、太陽光発電、コージェネ、変圧器などがある。変圧 器とその他電力を除き、これらの画面の入力項目および 入力方法は簡易版のものと同様で、照明では器具で入力 するようにしたこと、給湯では1管式へ対応したことに

#### よる入力項目の変更が加えられている。

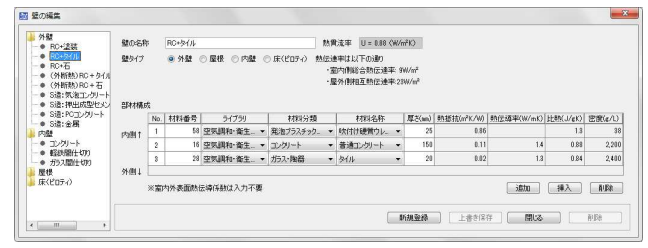

## 図-7. 壁の編集画面の例 (外壁/RC+タイルの例)

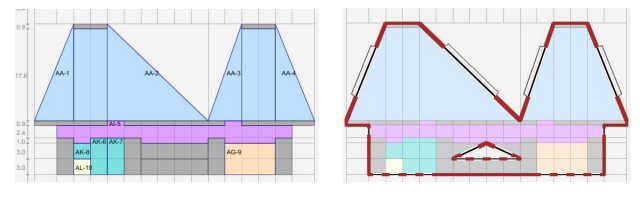

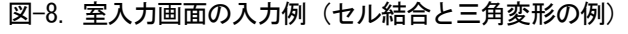

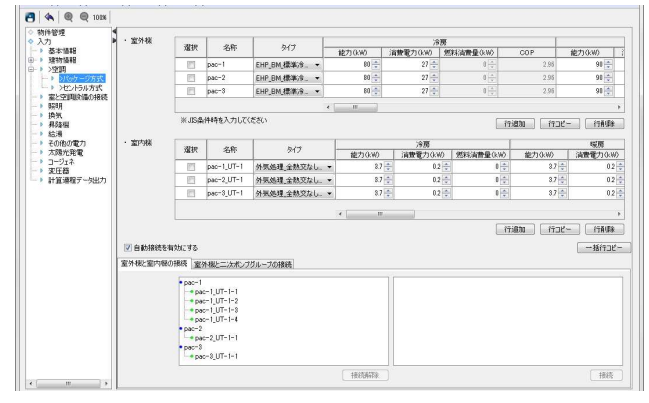

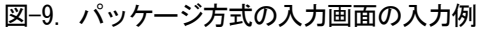

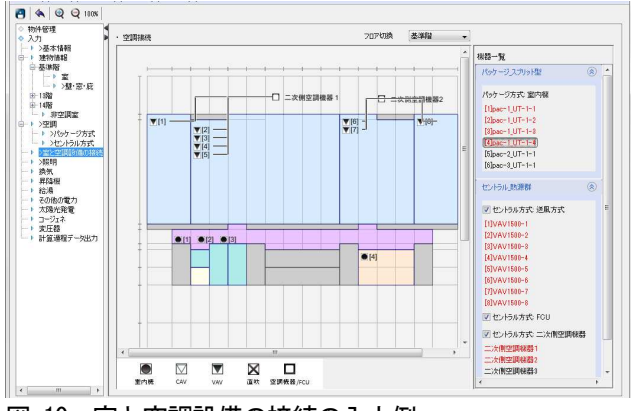

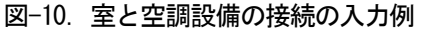

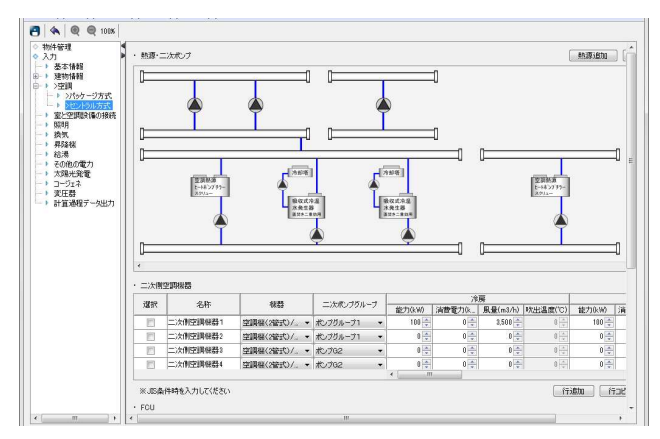

図-11.セントラル方式の入力画面の入力例

建物全体のエネルギー消費量を算出することから、ベ ース電力などの設定のためにその他電力および変圧器の 入力画面を用意した。これにより、防災(非常用照明ほ か)や防災(監視カメラほか)、中央監視、自動制御で 消費される電力や、受変電の損失も含めた真値に近い一 次エネルギー消費を見込むことができるようにした。

#### 2.5 計算結果の表示画面

 計算結果は、一次エネルギー消費量、ピーク電力・ガ ス・油、室の年間熱負荷を表示する。一次エネルギー消 費量については、図-12に示すような月別、消費先別のグ ラフ表示の他に年間の消費先内訳円グラフ、あるいは表 形式で表示ができる。ピーク電力・ガス・油については、 図-13のトレンドグラフで一次エネルギー消費量を表示 するほか最大値から順に並べ替えたデュレーションカー ブの表示ができる。表示する期間は自由に変更可能であ る。表示項目は絞込みが可能で、電力だけ表示する、ガ スと油の合計を表示する、熱源の電力だけ表示する、曜 日別に表示する、昼間のある時間帯だけ表示するなど、 様々な見方が可能である。これにより、節電対策すべき 対象や曜日、期間などの検討が容易となる。室の年間熱 負荷については、シミュレーションで処理された室の熱 負荷を冷暖房別に集計して、年間や月別にデュレーショ ンカーブ表示できる。また建物全体だけでなく室単位で も表示できる。これにより、負荷低減対策がどの室に必 要か、どの室で行えば効果的かなどの検討が容易となる。

#### 3. おわりに

BESTの新UIの概要とその操作方法の概略を説明し た。新UIによってより多くの人がBESTエンジンの持 つ高い機能を省エネ設計や運用管理に活かし、省エネが 推進されることを期待する。

[謝辞] 本報は、(財)建築環境・省エネルギー機構内に設置された産 官学連携による環境負荷削減のための建築物の総合的なエネルギー消 費量算出ツール開発に関する「BEST コンソーシアム」・「BEST 企画委 員会(村上周三委員長)」および専門版開発委員会(石野久彌委員長)、 行政支援ツール開発委員会(坂本雄三委員長)、統合化 WG(石野久彌主査) の活動成果の一部であり、関係各位に謝意を表するものである。統合化 WG 名簿(順不同) 主査:石野久彌(首都大学東京名誉教授)、委員:一ノ 瀬雅之(首都大学東京)、内海康雄(宮城工業高等専門学校)、大西晴 史(関電工)、木下泰斗(日本板硝子)、木本慶介(大林組)、工月良太 (東京ガス)、郡公子(宇都宮大学)、菰田英晴(鹿島建設)、佐藤誠(佐 藤エネルギーリサーチ)、芝原崇慶(竹中工務店)、新武康(清水建設)、 田中拓也(大成建設)、長井達夫(東京理科大学)、二宮秀與(鹿児島大 学)、保木栄治(東京電力)、野原文男、二宮博史、丹羽勝巳、長谷川 巌、久保木真俊、田端康宏(以上、日建設計)、柳井崇、品川浩一(以上、 日本設計)、事務局:生稲清久、石田真理(以上、建築環境・省エネルギ ー機構)

#### 【参考文献】

1)野原他 外皮・躯体と設備・機器の総合エネルギーシミュレーション ツール「BEST」の開発 (その 40、その 63)空気調和・衛生工学会大会 学術講演論文集2009.9 、2010.9

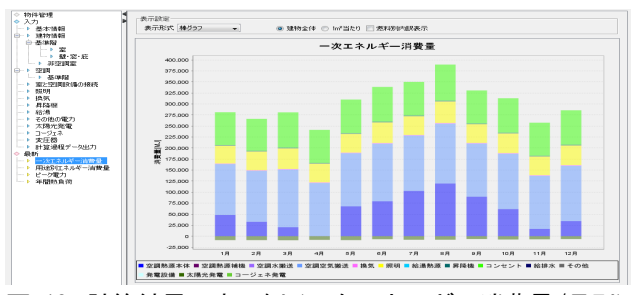

図-12. 計算結果の表示例(一次エネルギー消費量/月別)

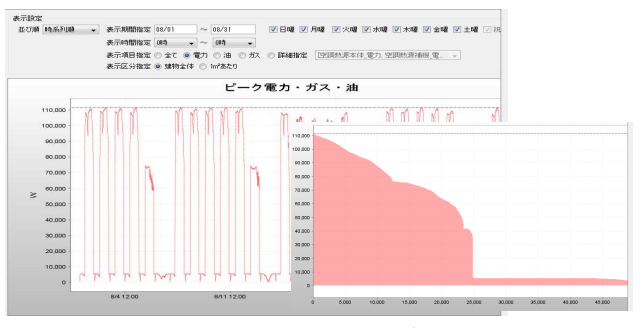

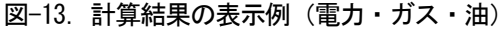

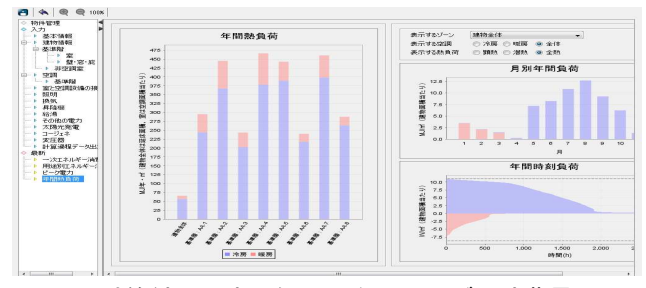

図-14. 計算結果の表示例(一次エネルギー消費量)

### 表-1. パッケージ方式で扱えるシステム

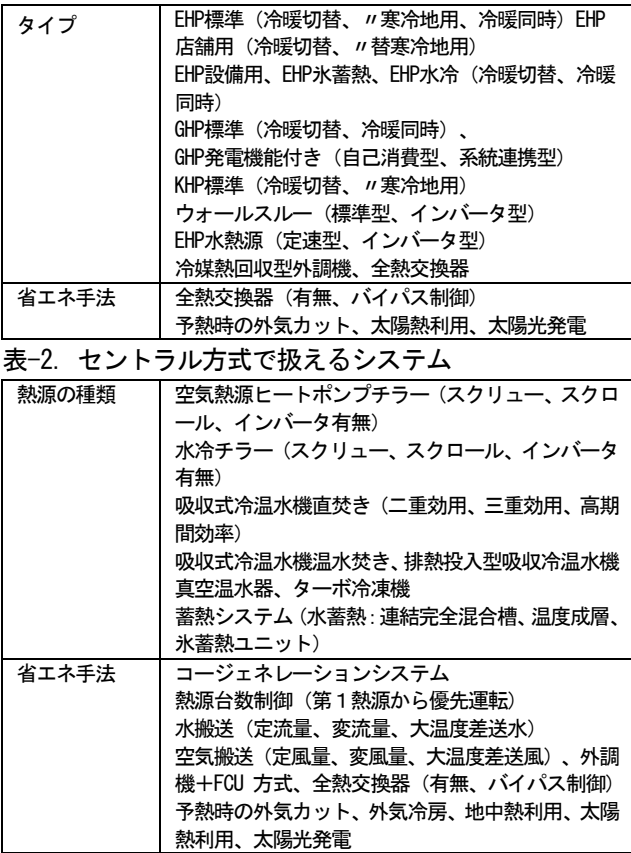